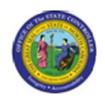

Functional Area: Human Resources

Sub Area: Benefits

| Last Update: | 12/04/12 2:16 PM |
|--------------|------------------|

# **Displaying HR Master Data for Benefits**

**PA20** 

| Publisher Information                                 |  |
|-------------------------------------------------------|--|
|                                                       |  |
| File Name                                             |  |
| Document6                                             |  |
|                                                       |  |
| Link 1                                                |  |
|                                                       |  |
| Link 2                                                |  |
|                                                       |  |
| Link 3                                                |  |
|                                                       |  |
| Link 4                                                |  |
| PA BN PA20 Displaying HR Master Data for Benefits.htm |  |
|                                                       |  |
| Job Role                                              |  |
|                                                       |  |

Insert Job Role rows as necessary.

| Transaction |          | User Data | Description                            |
|-------------|----------|-----------|----------------------------------------|
| PA20        | bpp      |           | Displaying HR Master Data for Benefits |
| Client      | Language | Doc Type  | Job Role                               |
|             |          | BPP       |                                        |

Last changed on: 12/04/12 2:16 PM File Name: PA20DisplayingHR MasterDataForBenefits.doc

Version: Draft Release:

Last changed by: cjstephenson

Master Document Page: 1 of 23

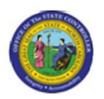

Functional Area: Human Resources

Sub Area: Benefits

# **Change History**

Update the following table as necessary when this document is changed.

| Date            | Name | Change Description |
|-----------------|------|--------------------|
| Updated 3/26/08 |      |                    |

## Trigger:

There is a need to display various Benefit infotype records on a personnel number, such as Insurance Plans or Savings Plans.

## **Business Process Procedure Overview**

In some instances, you may need to only view the Benefit Infotypes using the display function (PA20). In display mode you are unable to process or update data.

Common Infotypes you may want to view for Benefit Processing purposes include:

IT0021: Family Member/Dependents

IT0167: Health Plans IT0168: Insurance Plans IT0169: Savings Plans

IT0170: Flexible Spending Accounts IT0171: General Benefits Information

IT0219: External Organizations (used for designating an outside entity as a beneficiary for a Life Insurance Plan)

IT0377: Miscellaneous Plans IT0378: Adjustment Reasons

## **Access Transaction:**

| Via Menu Path        | SAP menu >> Human Resources >> Personnel Management >> Administration >> HR Master Data >> PA20 - Display |
|----------------------|----------------------------------------------------------------------------------------------------|
| Via Transaction Code | PA20                                                                                                    |

**Last changed on:** 12/04/12 2:16 PM **File Name:** PA20DisplayingHR MasterDataForBenefits.doc

Version: Draft Release:

Last changed by: cjstephenson

Master Document Page: 2 of 23

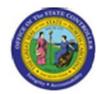

Functional Area: Human Resources

Sub Area: Benefits

## Procedure:

## **SAP Easy Access**

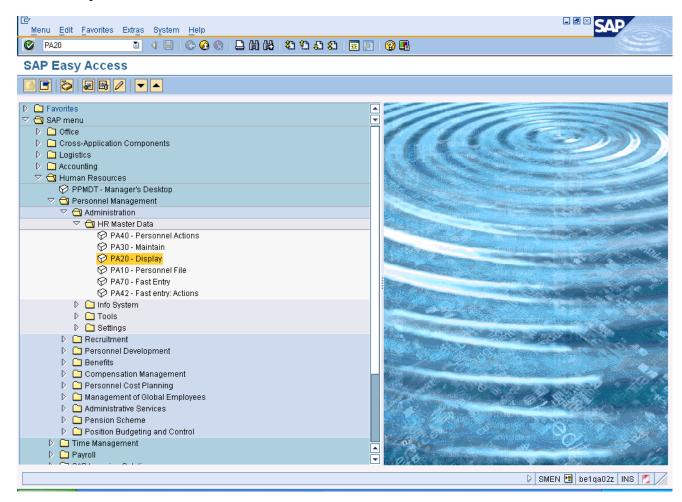

1. Update the following **required** and **optional** fields:

| Field Name | Description                                                                 | R/O/C | Values                                 |
|------------|-----------------------------------------------------------------------------|-------|----------------------------------------|
| Command    | White alphanumeric box in upper left corner used to input transaction codes | R     | Enter value in Command.  Example: PA20 |

2. Click Enter button.

Last changed on: 12/04/12 2:16 PM File Name: PA20DisplayingHR MasterDataForBenefits.doc

Version: Draft Release:

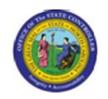

**Title:** Displaying HR Master Data for Benefits **Functional Area:** Human Resources

Sub Area: Benefits

Last changed on: 12/04/12 2:16 PM File Name: PA20DisplayingHR MasterDataForBenefits.doc

Version: Draft Release:

Last changed by: cjstephenson

Master Document Page: 4 of 23

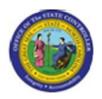

Functional Area: Human Resources

Sub Area: Benefits

# **Display HR Master Data**

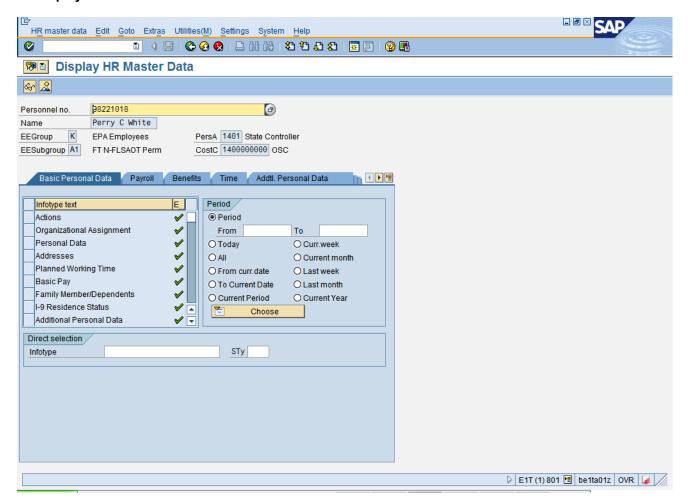

3. Update the following **required** and **optional** fields:

| Field Name    | Description                | R/O/C | Values                      |
|---------------|----------------------------|-------|-----------------------------|
| Personnel no. | Unique employee identifier | R     | Enter value in Personnel no |
|               |                            |       | Example: 98221018           |

4. Click Enter w button.

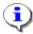

Information: Click Enter and ensure the correct personnel number was entered.

Last changed on: 12/04/12 2:16 PM File Name: PA20DisplayingHR MasterDataForBenefits.doc

Version: Draft Release:

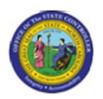

Functional Area: Human Resources

Sub Area: Benefits

5. Click the Benefits Benefits tab button.

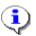

**Information:** Review the infotype master data as appropriate. Depending on the type of infotype data, there may be additional screens to scroll through to locate all of the data.

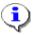

**Information:** To review history, you can select an overview of the Infotype and select multiple rows. When you displayed you will be able to move from record to record with the Next button.

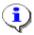

**Information:** Many infotypes related to Benefits information may be displayed via [PA20]. In this example Personal Data is displayed. To display master data contained within an infotype, highlight the line item for the infotype and click Display, or enter the infotype number in the **Infotype** field at the bottom of the screen and click Display.

**Last changed on:** 12/04/12 2:16 PM **File Name:** PA20DisplayingHR MasterDataForBenefits.doc

Version: Draft Release:

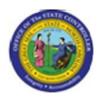

Functional Area: Human Resources

Sub Area: Benefits

## **Display HR Master Data**

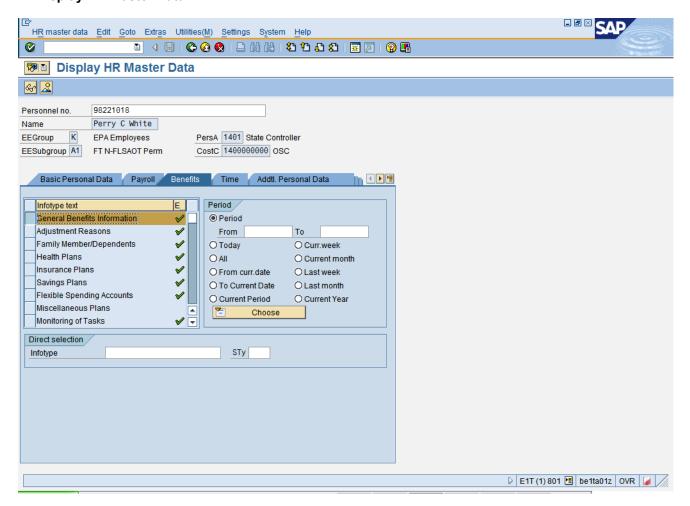

6. Click General Benefits Information button

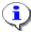

**Information:** The Benefits tab contains various infotypes typically used by the Benefits functionality, although users may need to view other data such as personal information or address information, located on other tabs.

7. Click Display (F7) & button.

**Last changed on:** 12/04/12 2:16 PM **File Name:** PA20DisplayingHR MasterDataForBenefits.doc

Version: Draft Release:

Last changed by: cjstephenson

Master Document Page: 7 of 23

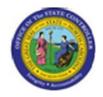

Functional Area: Human Resources

Sub Area: Benefits

## **Display General Benefits Information (0171)**

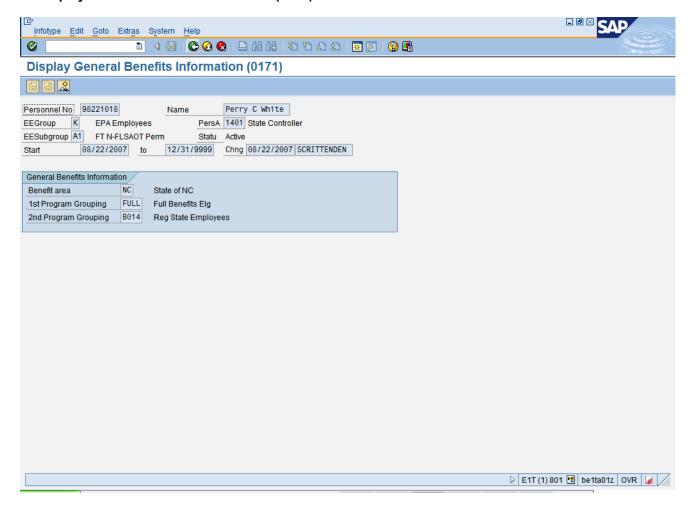

8. Click Back (F3) button.

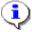

**Information:** Review the General Benefit infotype data as appropriate.

Last changed on: 12/04/12 2:16 PM File Name: PA20DisplayingHR MasterDataForBenefits.doc

Version: Draft Release:

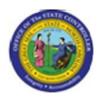

Functional Area: Human Resources

Sub Area: Benefits

# **Display HR Master Data**

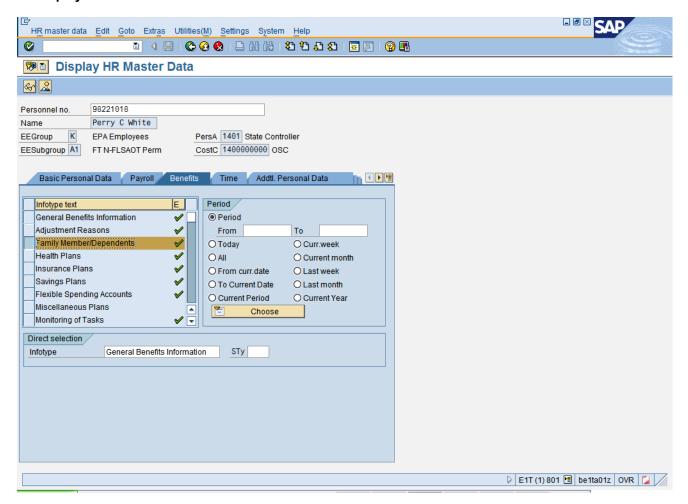

9. Click Family Member/Dependents button.

10. Click Display (F7) 6 button.

**Last changed on:** 12/04/12 2:16 PM **File Name:** PA20DisplayingHR

MasterDataForBenefits.doc

Version: Draft Release:

Last changed by: cjstephenson

Master Document Page: 9 of 23

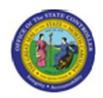

Functional Area: Human Resources

Sub Area: Benefits

## **Display Family Member/Dependents (0021)**

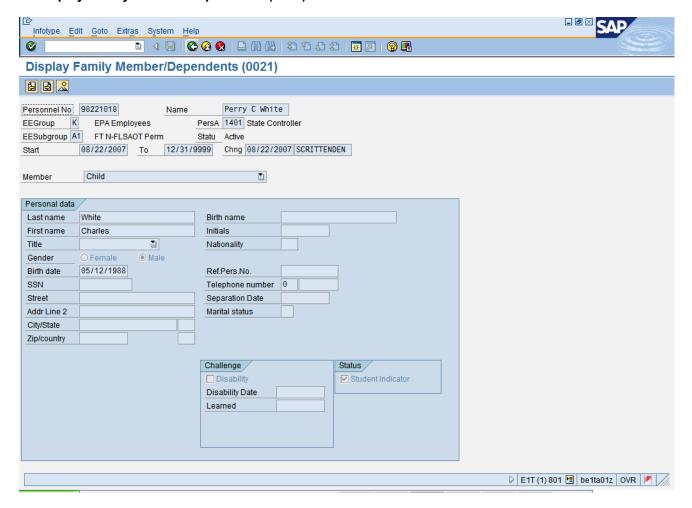

11. Click Next record (Shift+F7) button.

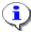

**Information:** Review the Family Member/Dependents infotype data as appropriate. In some cases there is more than one record. To view the next record, click the Next record button.

12. Click Back (F3) button.

**Last changed on:** 12/04/12 2:16 PM **File Name:** PA20DisplayingHR MasterDataForBenefits.doc

Version: Draft Release:

Last changed by: cjstephenson

Master Document Page: 10 of 23

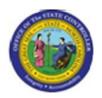

Functional Area: Human Resources

Sub Area: Benefits

# **Display HR Master Data**

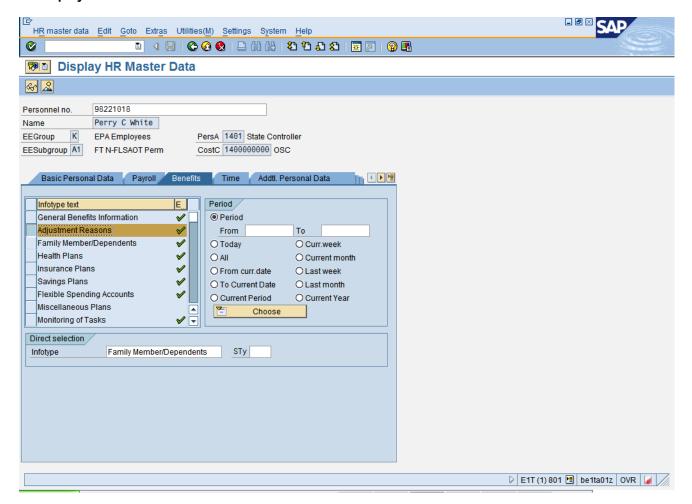

13. Click Adjustment Reasons button

14. Click Display (F7) 6 button.

Last changed on: 12/04/12 2:16 PM File Name: PA20DisplayingHR MasterDataForBenefits.doc

Version: Draft Release:

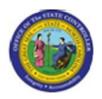

Functional Area: Human Resources

Sub Area: Benefits

## **Display Adjustment Reasons (0378)**

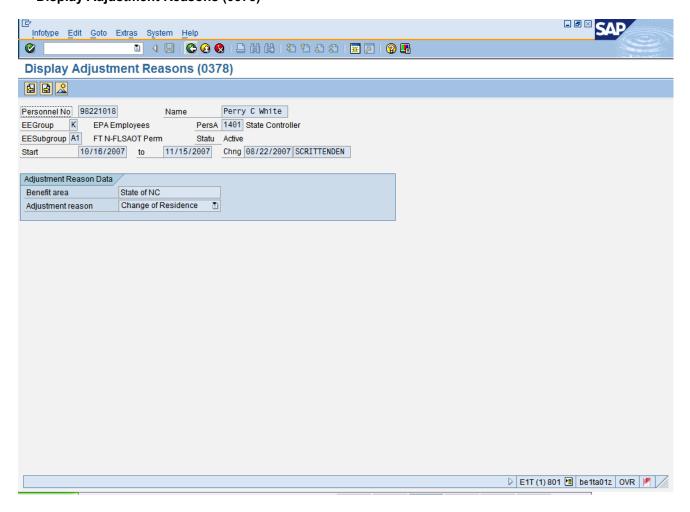

15. Click Back (F3) button.

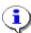

Information: Review the Adjustment Reasons infotype data as appropriate.

Last changed on: 12/04/12 2:16 PM File Name: PA20DisplayingHR MasterDataForBenefits.doc

Version: Draft Release:

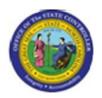

Functional Area: Human Resources

Sub Area: Benefits

# **Display HR Master Data**

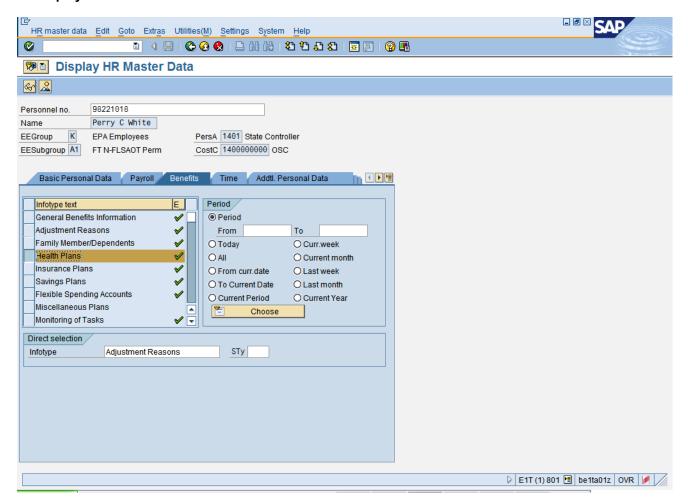

16. Click Health Plans button

17. Click Display (F7) 6 button.

Last changed on: 12/04/12 2:16 PM File Name: PA20DisplayingHR MasterDataForBenefits.doc

Version: Draft Release:

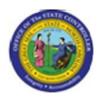

Functional Area: Human Resources

Sub Area: Benefits

# **Display Health Plans (0167)**

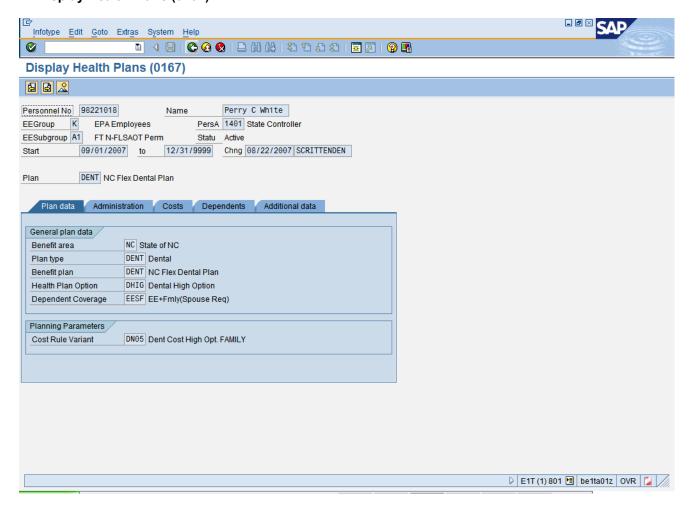

18. Click Next record (Shift+F7) button.

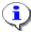

**Information:** Review the Health Plans infotype data as appropriate. In some cases there is more than one record. To view the next record, click the Next record button.

19. Click Back (F3) button.

Last changed on: 12/04/12 2:16 PM File Name: PA20DisplayingHR MasterDataForBenefits.doc

Version: Draft Release:

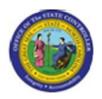

Functional Area: Human Resources

Sub Area: Benefits

# **Display HR Master Data**

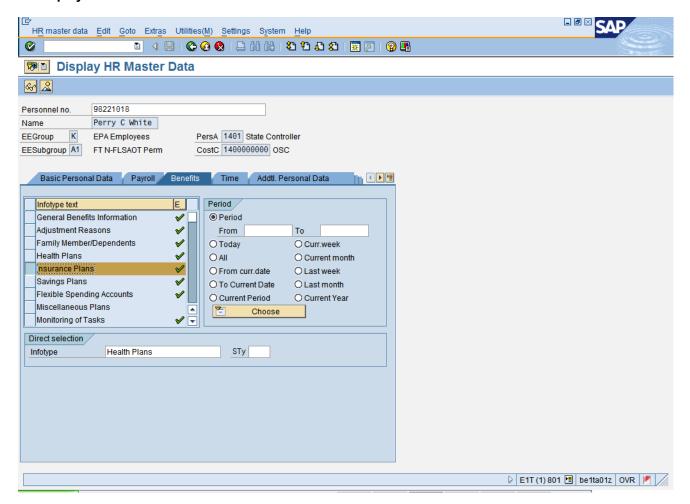

20. Click Insurance Plans button

21. Click Display (F7) 6 button.

Last changed on: 12/04/12 2:16 PM File Name: PA20DisplayingHR MasterDataForBenefits.doc

Version: Draft Release:

Last changed by: cjstephenson

Master Document Page: 15 of 23

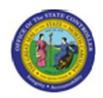

Functional Area: Human Resources

Sub Area: Benefits

## **Display Insurance Plans (0168)**

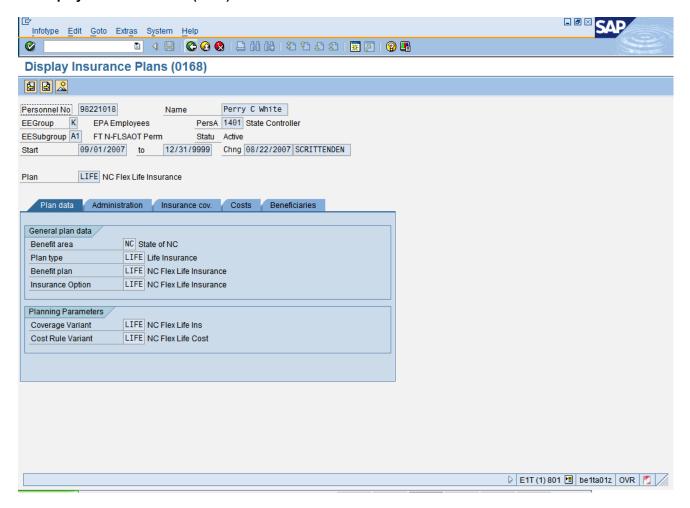

22. Click Next record (Shift+F7) button.

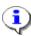

**Information:** Review the Insurance Plans infotype data as appropriate. In some cases there is more than one record. To view the next record, click the Next record button.

23. Click Back (F3) button.

Last changed on: 12/04/12 2:16 PM File Name: PA20DisplayingHR MasterDataForBenefits.doc

Version: Draft Release:

Last changed by: cjstephenson

Master Document Page: 16 of 23

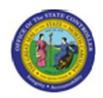

Functional Area: Human Resources

Sub Area: Benefits

# **Display HR Master Data**

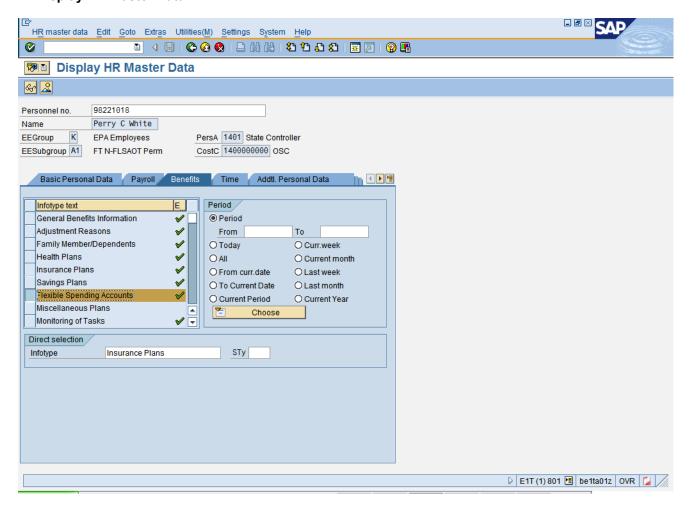

24. Click Flexible Spending Accounts button

25. Click Display (F7) 6 button.

Last changed on: 12/04/12 2:16 PM File Name: PA20DisplayingHR MasterDataForBenefits.doc

Version: Draft Release:

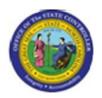

Functional Area: Human Resources

Sub Area: Benefits

## **Display Flexible Spending Accounts (0170)**

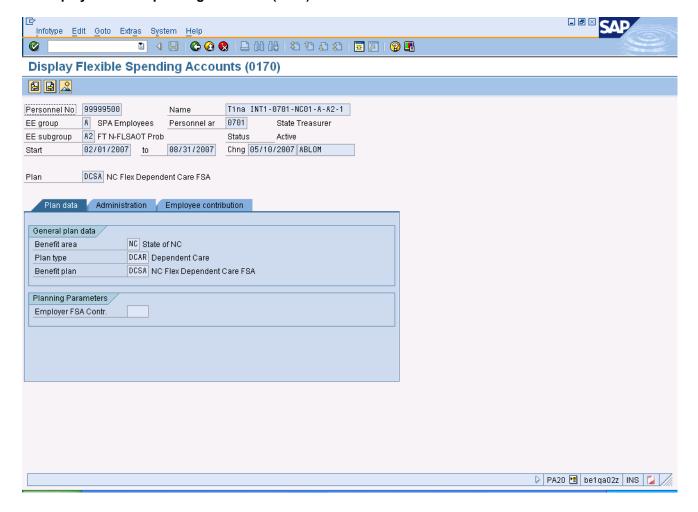

26. Click Next record (Shift+F7) button.

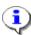

**Information:** Review the Flexible Spending Accounts infotype data as appropriate. In some cases there is more than one record. To view the next record, click the Next record button.

Last changed on: 12/04/12 2:16 PM File Name: PA20DisplayingHR MasterDataForBenefits.doc

Version: Draft Release:

Last changed by: cjstephenson

Master Document Page: 18 of 23

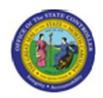

Functional Area: Human Resources

Sub Area: Benefits

## **Display Flexible Spending Accounts (0170)**

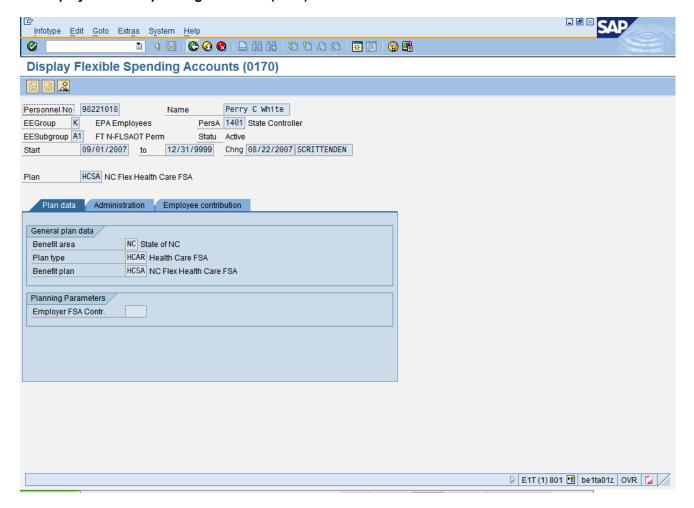

27. Click Back (F3) button.

Last changed on: 12/04/12 2:16 PM File Name: PA20DisplayingHR MasterDataForBenefits.doc

Version: Draft Release:

Last changed by: cjstephenson

Master Document Page: 19 of 23

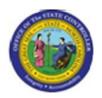

Functional Area: Human Resources

Sub Area: Benefits

## **Display HR Master Data**

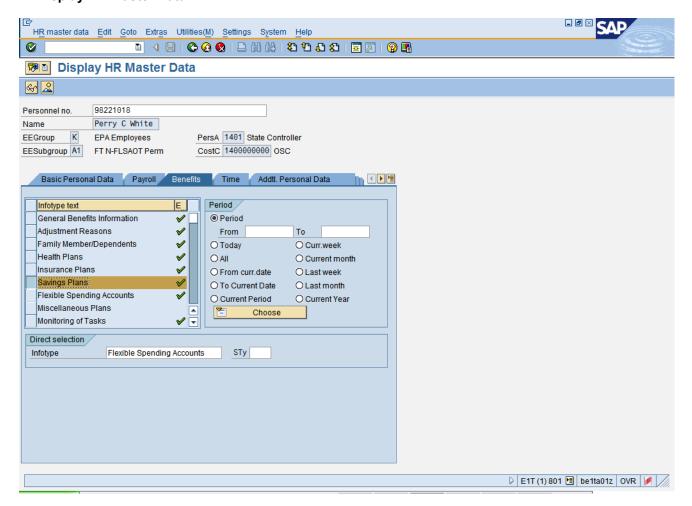

28. Click Savings Plans button

29. Click Display (F7) 6 button.

Last changed on: 12/04/12 2:16 PM File Name: PA20DisplayingHR MasterDataForBenefits.doc

Version: Draft Release:

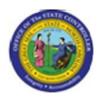

Functional Area: Human Resources

Sub Area: Benefits

# **Display Savings Plans (0169)**

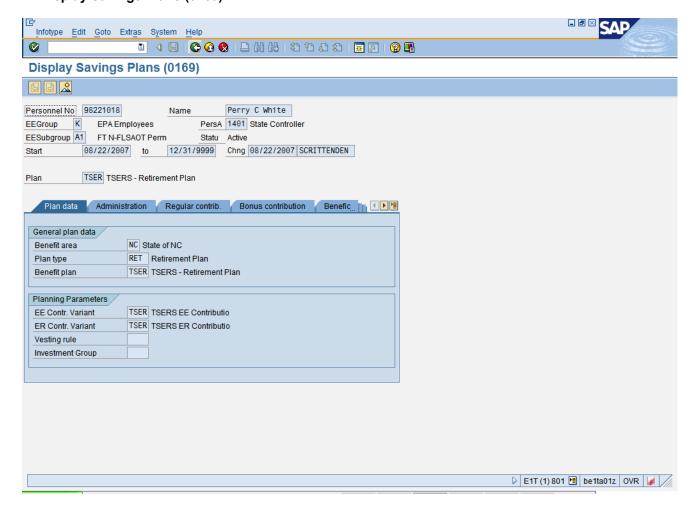

30. Click Back (F3) button.

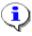

**Information:** Review the Savings Plans infotype data as appropriate. There may be multiple records for infotype 0169 (savings plans), available by clicking on the next screen or previous screen buttons. If there are multiple tabs on the screen, additional data is available on other tabs.

Last changed on: 12/04/12 2:16 PM File Name: PA20DisplayingHR MasterDataForBenefits.doc

Version: Draft Release:

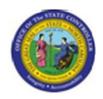

Functional Area: Human Resources

Sub Area: Benefits

## **Display HR Master Data**

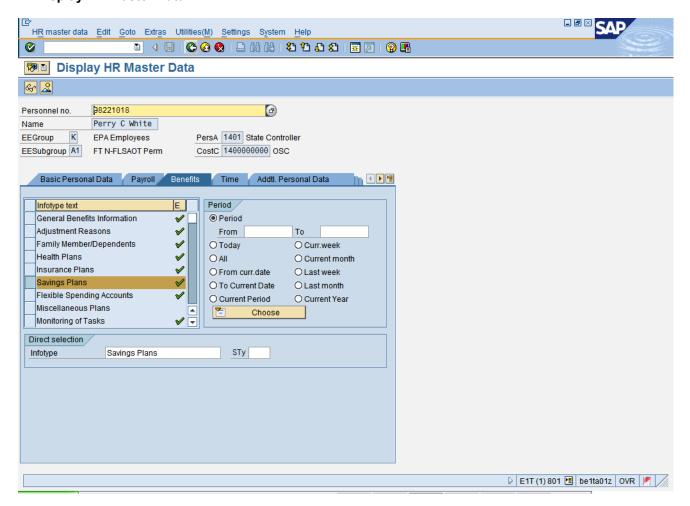

31. Click Back (F3) button.

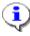

**Information:** Review additional infotypes as appropriate. If there is a green check mark next to an infotype title, then there has been master data entered for that infotype on this employee's record.

**32.** The system task is complete.

Launch WEB HELP

**Last changed on:** 12/04/12 2:16 PM **File Name:** PA20DisplayingHR MasterDataForBenefits.doc

Version: Draft Release:

Last changed by: cjstephenson

Master Document Page: 22 of 23

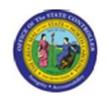

**Title:** Displaying HR Master Data for Benefits **Functional Area:** Human Resources

Sub Area: Benefits

Last changed on: 12/04/12 2:16 PM File Name: PA20DisplayingHR MasterDataForBenefits.doc

Version: Draft Release:

Last changed by: cjstephenson

Master Document Page: 23 of 23